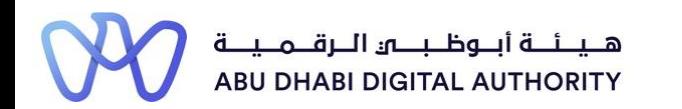

2 0 2 2

# **Service Guide for TAMM portal**

## **Main Dashboard**

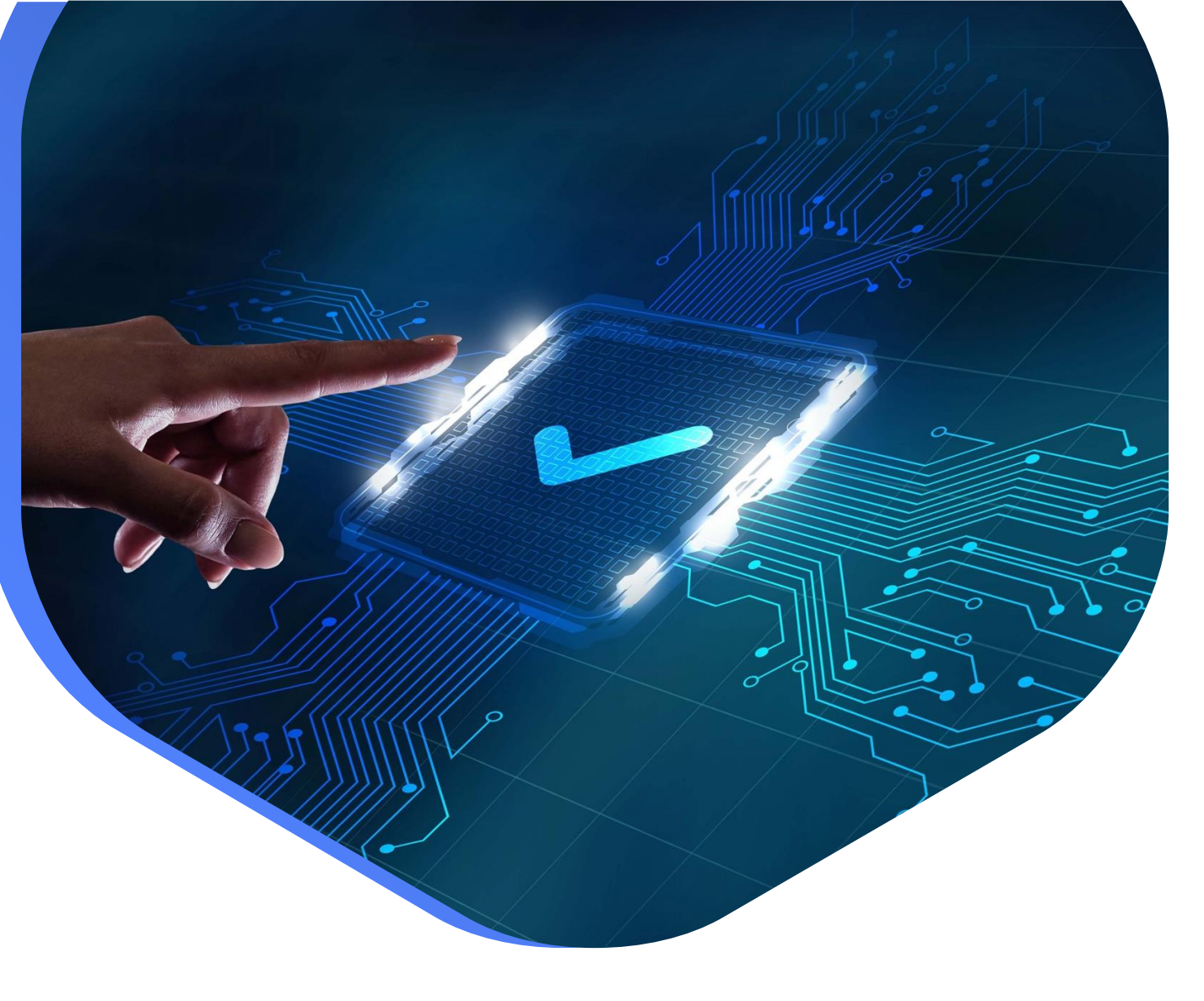

**DEPARTMENT OF MUNICIPALITIES AND TRANSPORT Oct 2022**

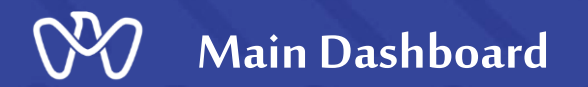

**The control panel is the main platform for each Firm to launch and start any classification service, in addition to displaying record and classification data and the main settings of the existing Firm.**

**Service Link: [Main Dashboard](https://tamm.abudhabi/services/housing/adm/others/mecs/dashboard)**

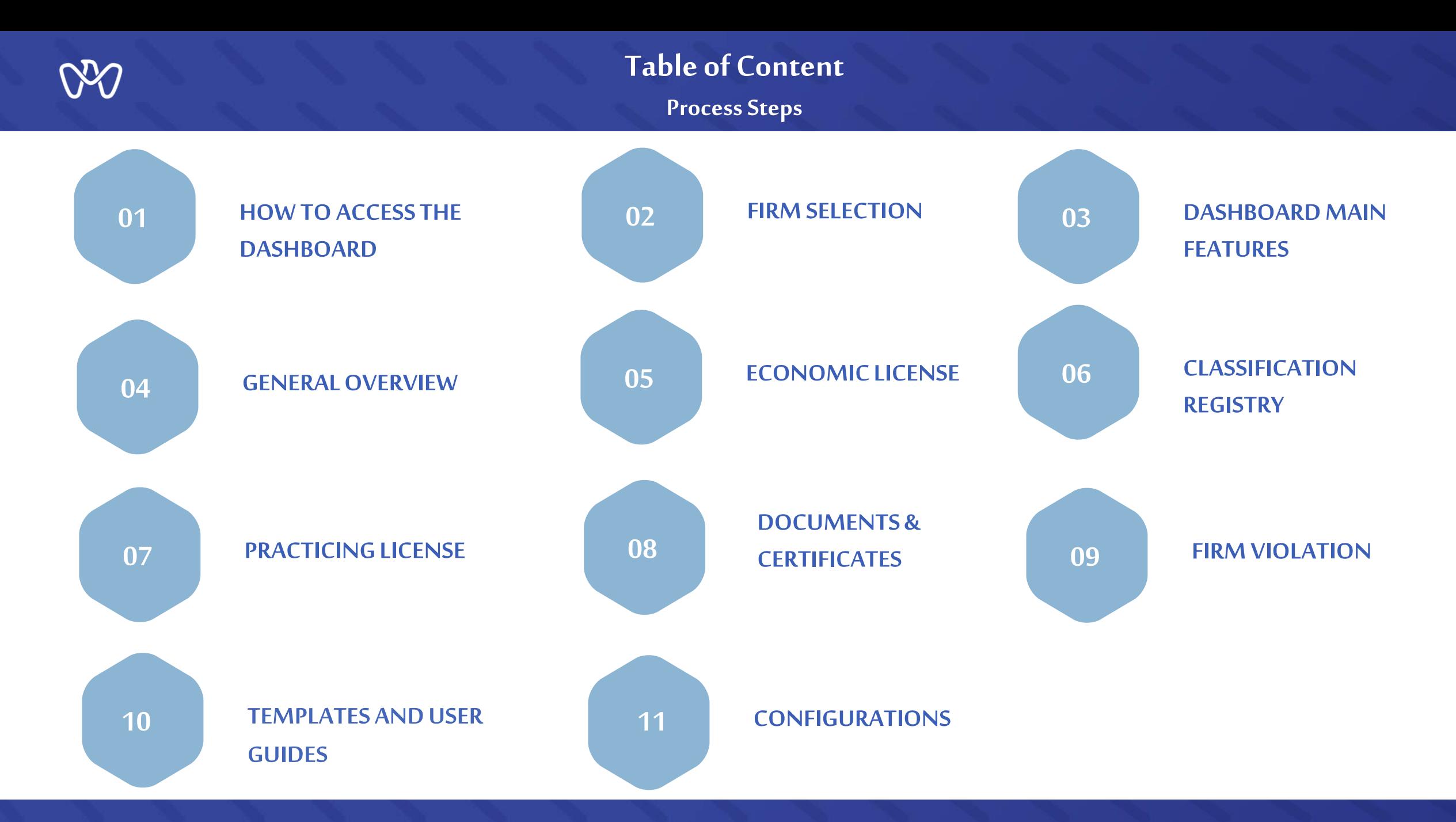

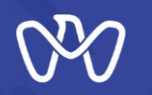

**1**

## **1 - The first method**

**After accessing TAMM portal using Emirates ID, click on the dots on the right of the screen. Scroll down and select "MeCS Track" as shown in example No. ( 1) and you will be directed to the next screen where you can choose the firm you need as you will see on the next page.**

## **2- The second method**

**In general, upon completing any service through the classification system available on the "Tamm" platform, there will be an icon or a click button mentioning "Visit Dashboard " which will guide you back to the main dashboard as shown in the example No. ( 2 )**

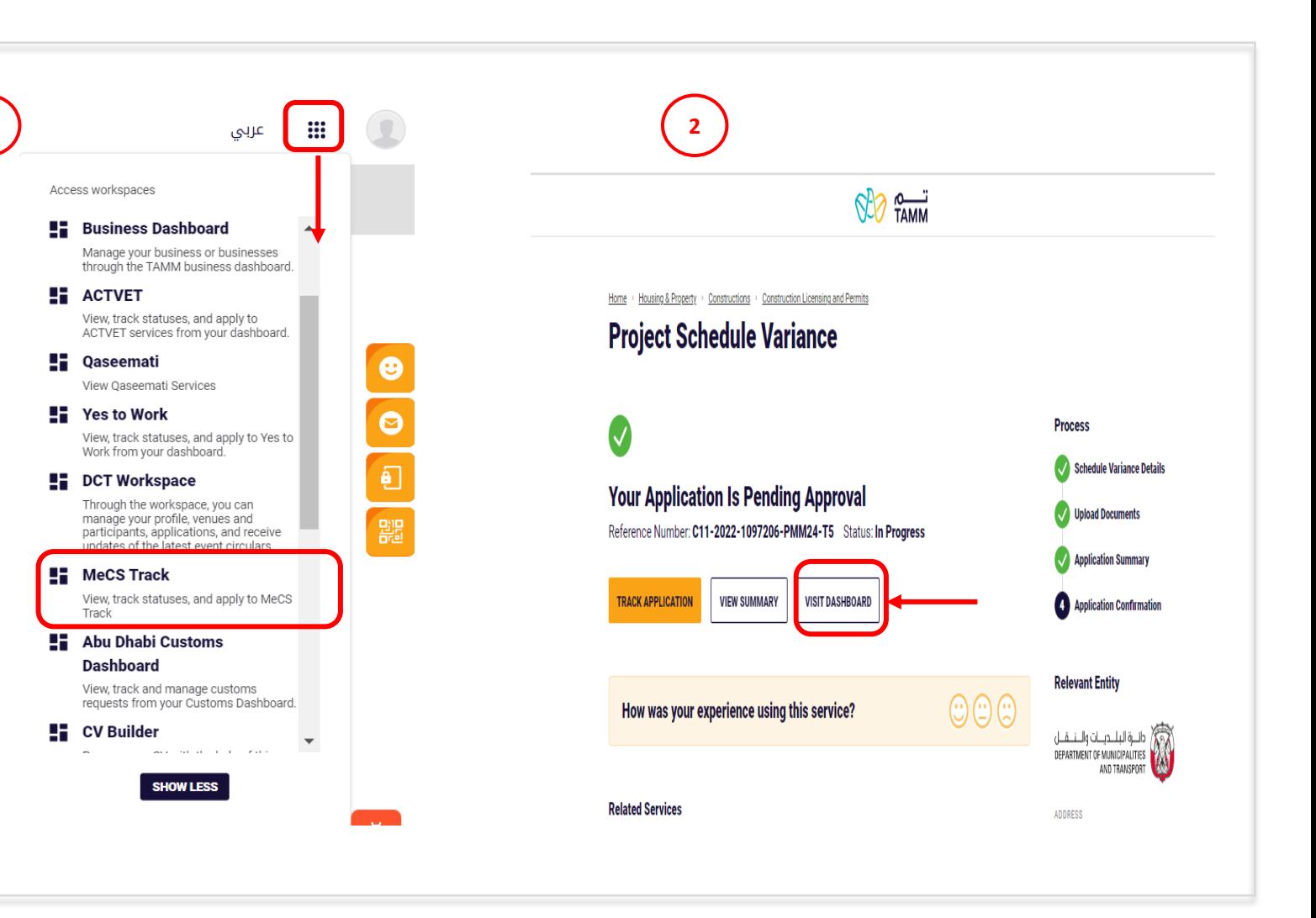

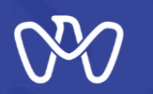

**Upon selecting "MeCS Track" from previous list, the user can select again the exact firm/account to be accessed as some accounts can be defined on more than one firm and therefore the user can switch between them.**

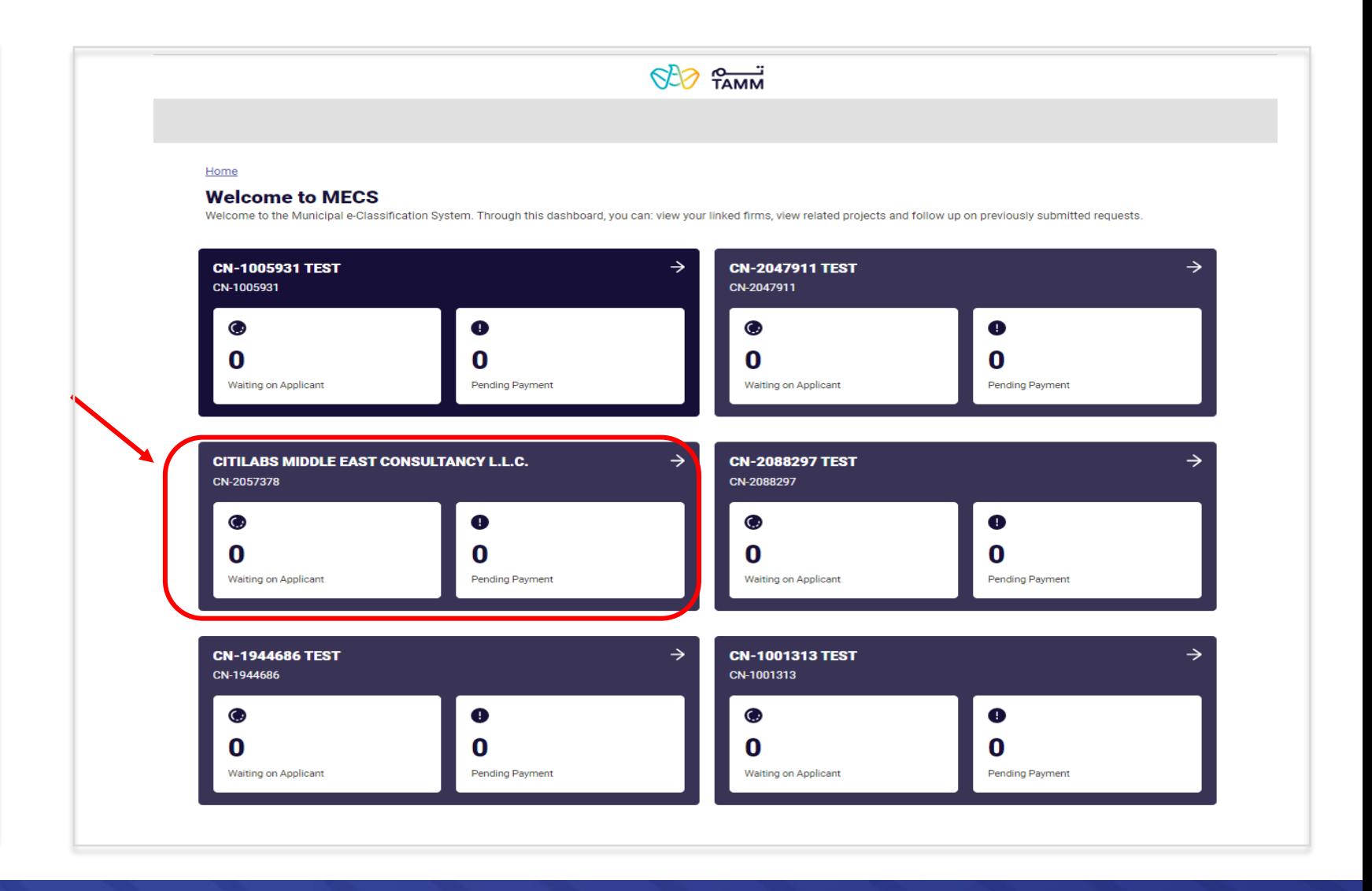

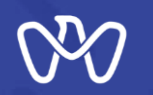

**This is the main control panel for each firm, which will be the starting point for all classification services. As we can see, it is divided into three parts:**

**(1) Part one : includes the following:**

- **1- Overview**
- 
- 
- 
- **2-Economic license 3- Classification Registry 4- Practicing license 5- Documents and certificates 6-Firm Violations**
- 
- **(2) Part Two: Templates.**
- **(3) Part Three: Configurations.**

**When you click on the overview icon, a panel will appear containing the following menus: 1- Alerts**

- 
- **2-Engineer invitations**
- **3- Projects Certificates**
- **4- Rejected / Canceled**

**5- Drafts.**

**In the coming slides, each of these parts will be clarified...Continued**

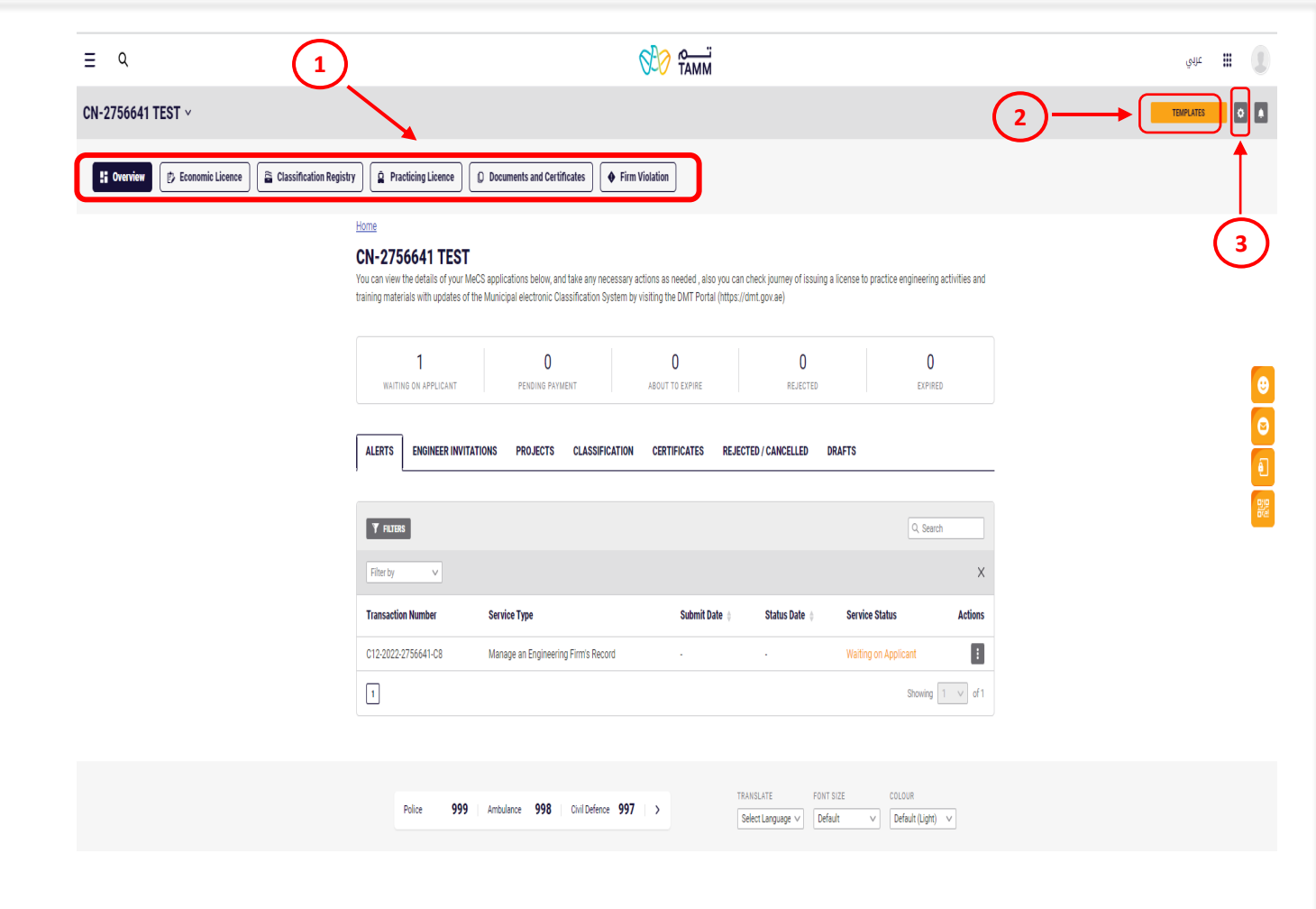

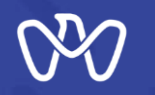

## **Alerts**

**If you click the "Alerts" card; you might see a list of alerts which were sent to the firm following an application submittal for review. These alerts include missing documents alerts or deficiencies to be corrected.**

**This list contains information such as transaction type and number, type of service, submission date and status.**

**The firm can choose the next course of action for any Alert either to "Continue" where you can complete the missing document and proceed, or press "Cancel" and the application will be cancelled in case a new application will be submitted or just review the details.**

## **CN-2756641 TEST**

You can view the details of your MeCS applications below, and take any necessary actions as needed, also you can check journey of issuing a license to practice engineering activities and training materials with updates of the Municipal electronic Classification System by visiting the DMT Portal (https://dmt.gov.ae)

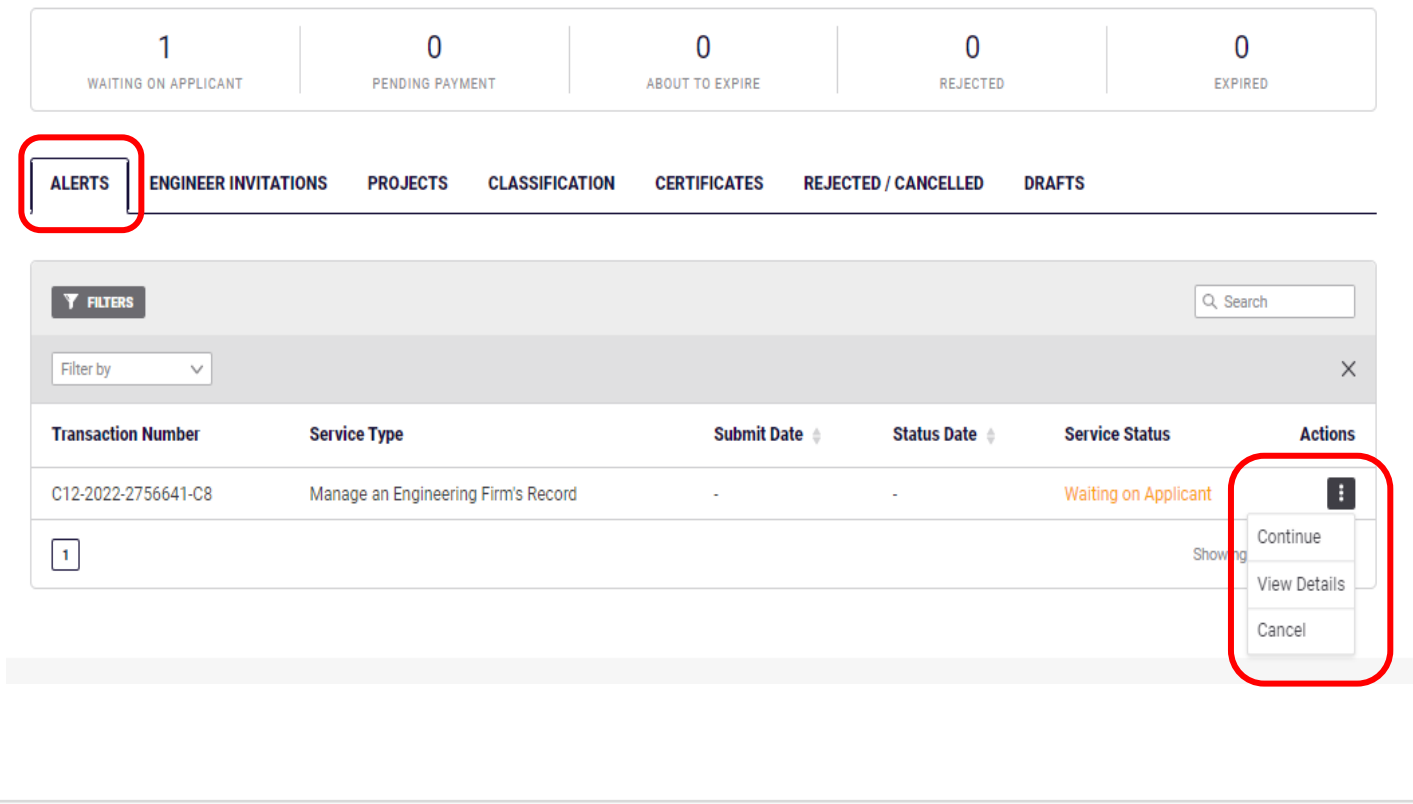

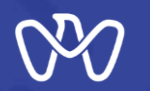

**Engineer Invitations**

## **Engineer Invitations**

**If you click the "Engineer Invitations" card; you might see a list of invitations which were sent by the firm following to the prospected engineers along with all details in preparation for the classification application**

**This list contains the following fields: the Engineer name and number, engineering activity name, invitation request number, date and status (accepted, rejected or assigned)**

**For more details about the invitation status , click on the side arrow as shown on the screen.**

#### **CN-2756641 TEST**

You can view the details of your MeCS applications below, and take any necessary actions as needed, also you can check journey of issuing a license to practice engineering activities and training materials with updates of the Municipal electronic Classification System by visiting the DMT Portal (https://dmt.gov.ae)

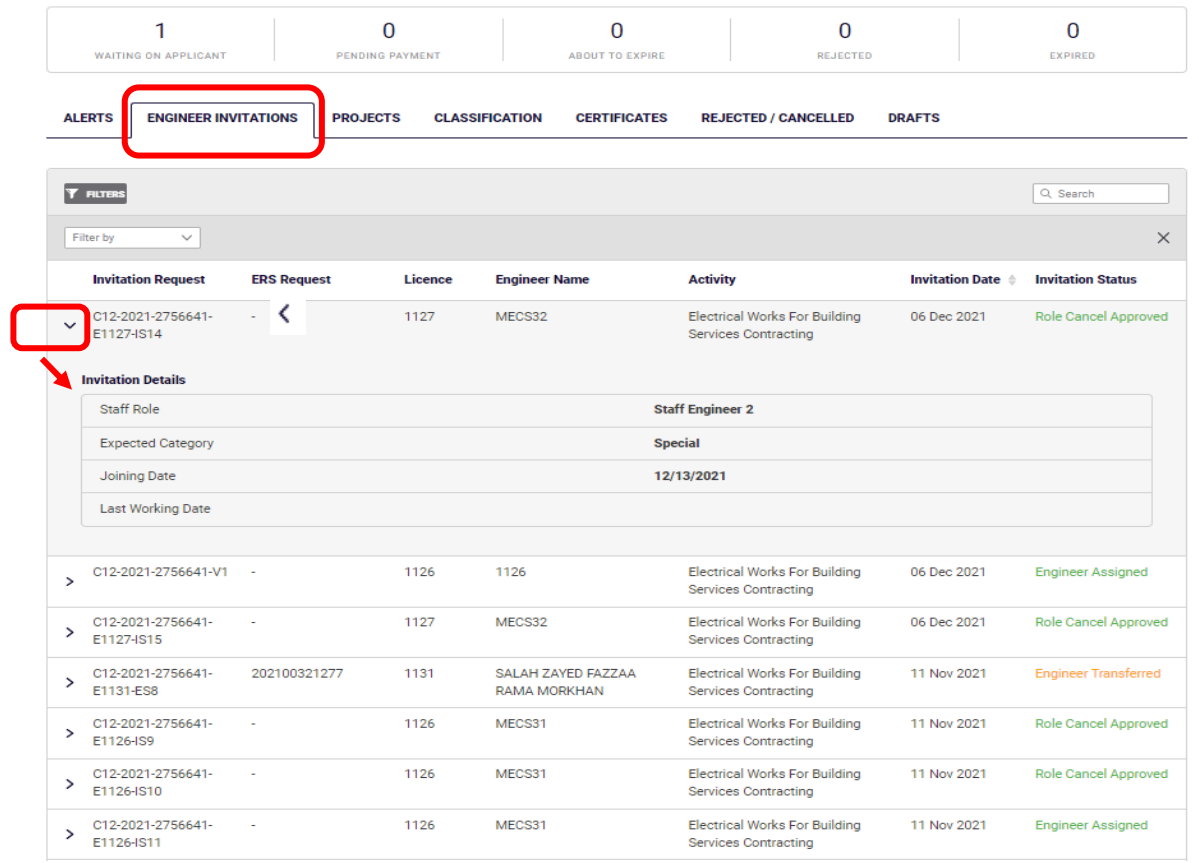

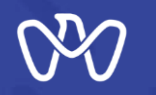

## **Projects**

**If you click on the "Projects" card, the list of projects which are included in the Firm's portfolio will be displayed. The list contains all Projects names and numbers as well as the project number in the classification system. The list also shows the project start and end date, completion percentage and whether the project has been accepted or rejected or if it is assigned to a classification application or not. You can also click on the three dots under "Actions" and view further details about the project to decide your next action .**

**Additional projects can be added if you chose to click on the "Add Project" button.**

#### **CN-2756641 TEST**

You can view the details of your MeCS applications below, and take any necessary actions as needed, also you can check journey of issuing a license to practice engineering activities and training materials with updates of the Municipal electronic Classification System by visiting the DMT Portal (https://dmt.gov.ae)

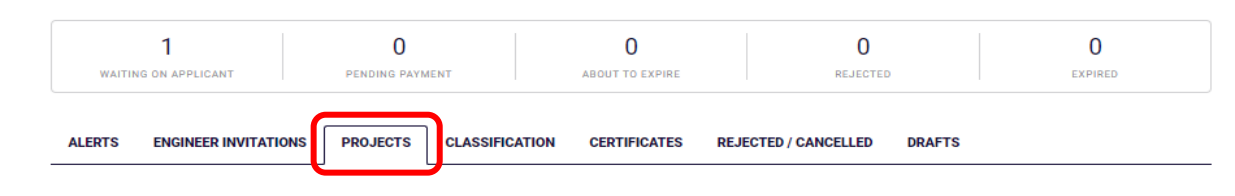

> Please note that the projects entered into the classification system will not be reviewed by the concerned municipality unless they are assigned through the classification request, and projects that have been implemented from more than 10 years ago will not be allowed to be entered or assigned.

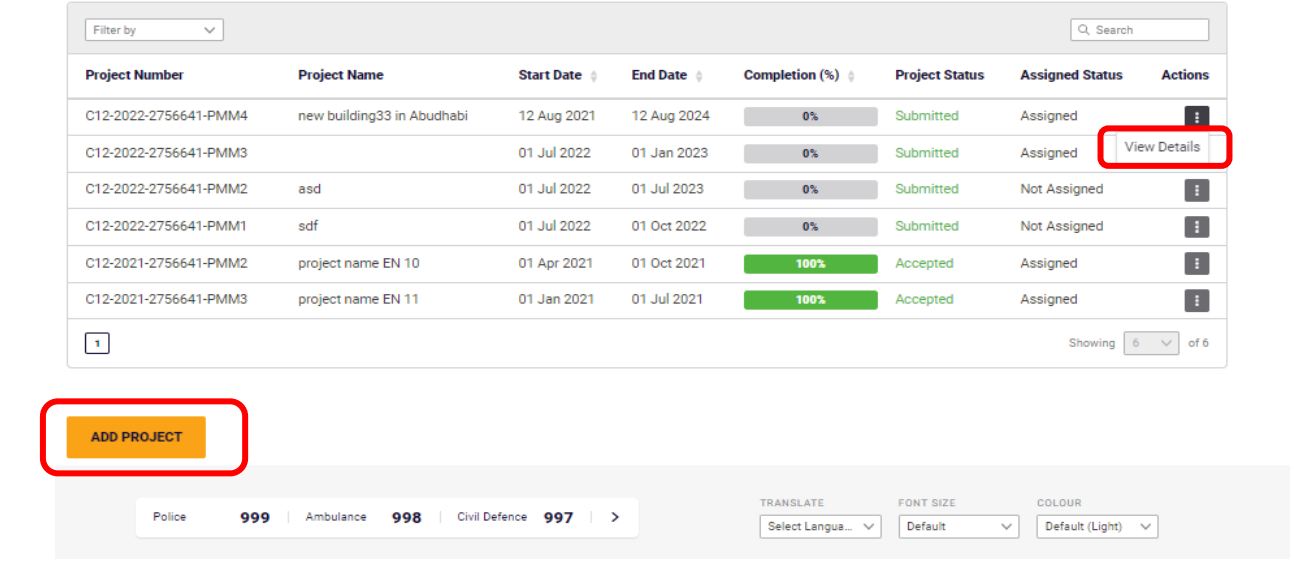

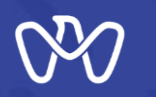

## **Classification**

**If you click the "Classification" card; you will see a list of the classification requests which were previously submitted by the firm and they includes transaction type (renew, amend or first-time classification), transaction number and status . It will also show whether the it has been completed, accepted or rejected.**

**You can also click on the three dots under "Actions" and view further details about the project to decide your next action.**

**For more details about the transaction status, click on the side arrow as shown on the screen.**

#### **CN-2756641 TEST**

You can view the details of your MeCS applications below, and take any necessary actions as needed, also you can check journey of issuing a license to practice engineering activities and training materials with updates of the Municipal electronic Classification System by visiting the DMT Portal (https://dmt.gov.ae)

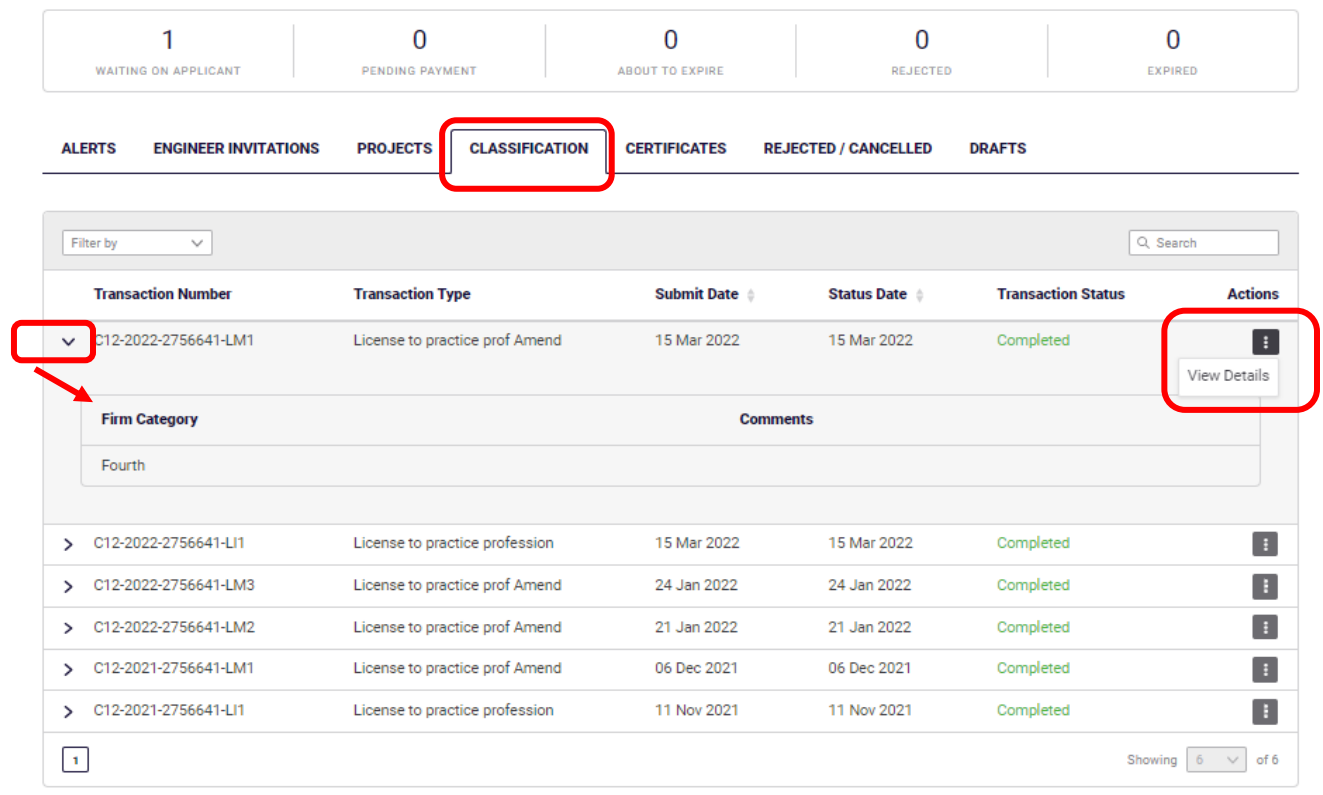

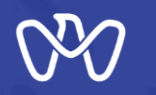

## **Certificates**

**If you click the "Certificates" card; you will see a list of certificate requests which were submitted previously by the firm. This list contains the application number, type and request Status (In progress, Completed, Rejected).**

**You can also click on the three dots under "Actions" and view the details of the required certificate.** 

**You can apply for a new To Whom It May Concern Certificate by clicking on the "Request Certificate" button.**

## **CN-2756641 TEST**

You can view the details of your MeCS applications below, and take any necessary actions as needed , also you can check journey of issuing a license to practice engineering activities and training materials with updates of the Municipal electronic Classification System by visiting the DMT Portal (https://dmt.gov.ae)

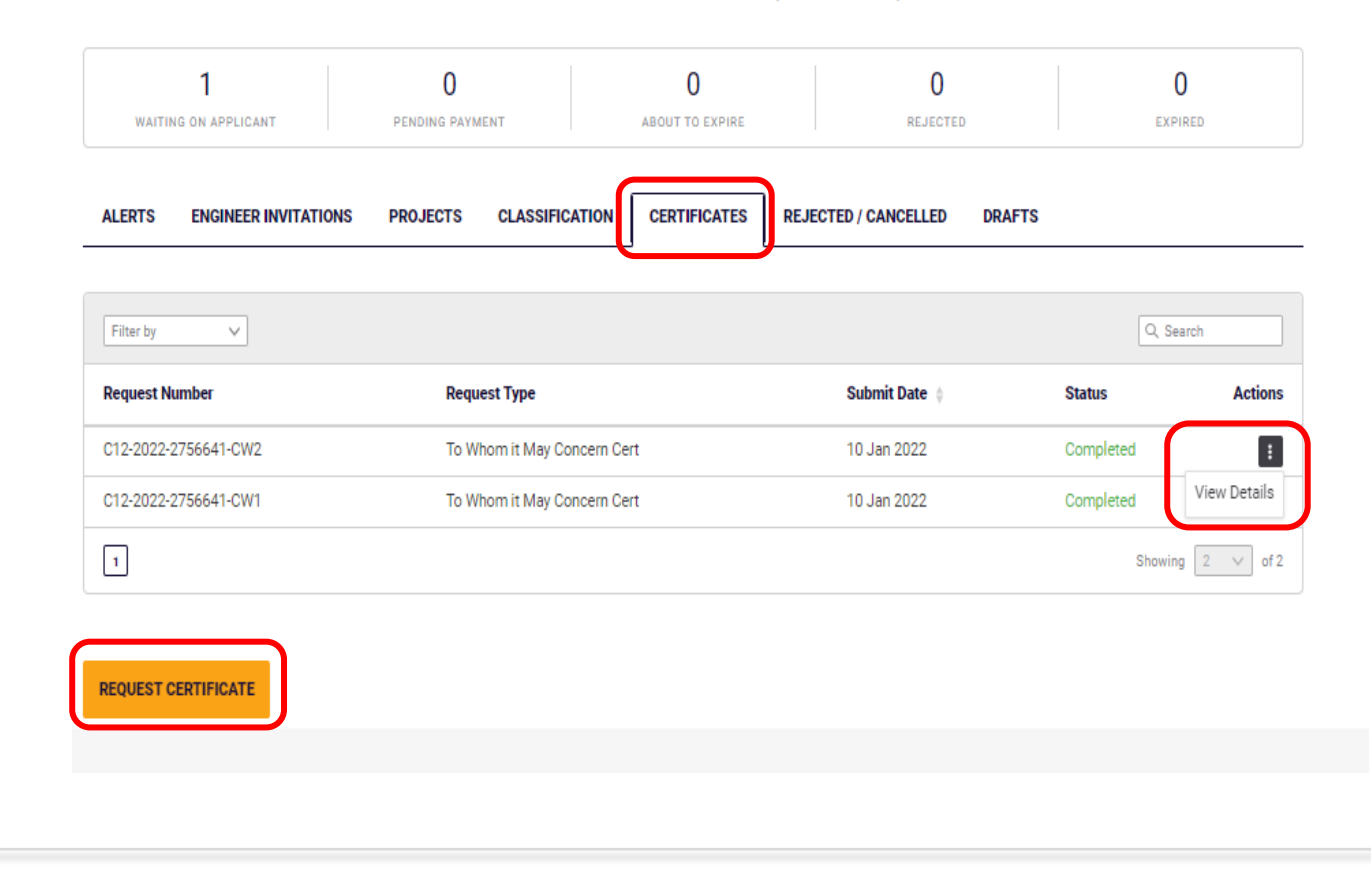

![](_page_11_Picture_0.jpeg)

## **Rejected/Cancelled**

**If you click the "Rejected/Cancelled"card; you will see a list of the transaction requests which were previously submitted by the firm and has been rejected and canceled. The list will show transaction type , number, status. It will also show further notes from the classification engineer who performed the procedure.** 

**You can also click on the three dots under "Actions" and view further details about the project to decide your next action.**

## **CN-2756641 TEST**

You can view the details of your MeCS applications below, and take any necessary actions as needed, also you can check journey of issuing a license to practice engineering activities and training materials with updates of the Municipal electronic Classification System by visiting the DMT Portal (https://dmt.gov.ae)

![](_page_11_Picture_68.jpeg)

![](_page_12_Picture_0.jpeg)

**Drafts**

## **Drafts**

**If you click the "Drafts" card; you will see a list of the draft applications that the firm saved as draft for later completion with all its details. This list contains information such as transaction type and number, type of service, submission date and status.**

**The firm can choose the next course of action for any Draft by clicking on the three dots under "Actions" and view further details about the draft to decide your next action either to "Continue" or "Delete" .**

## **CN-2756641 TEST**

You can view the details of your MeCS applications below, and take any necessary actions as needed, also you can check journey of issuing a license to practice engineering activities and training materials with updates of the Municipal electronic Classification System by visiting the DMT Portal (https://dmt.gov.ae)

![](_page_12_Picture_77.jpeg)

![](_page_13_Picture_0.jpeg)

**Economic License**

**When you click on the "Economic License" card, the economic license data from the Department of Economic Development will be displayed along with the Public Relation's Offers (PRO) name as shown on the screen.**

![](_page_13_Picture_38.jpeg)

![](_page_14_Picture_0.jpeg)

### **Classification Registry**

**When you click on the "Classification Registry " card, two sub-cards will be displayed. The first is "Firm Record" and the second is "Classification Criteria Record".**

#### **1-Firm Record:**

**It will show the data of the last approved Firm Record. The firm can choose to update the Firm Record by clicking on the three dots under "Actions" and click "Update Firm Record". If a record is not available, the list will be empty, hence, a record for the firm can be created through the "Create or Update the Record of an Engineering Firm" Service.** 

#### **2- Classification Criteria Record:**

**It will show the data of the last approved Classification Criteria Record. The firm can choose to update the Classification Criteria Record by clicking on the three dots under "Actions" and click "Update Classification Record". If a record is not available, the list will be empty, hence, a record for the firm can be created through the "Manage an Engineering Firm's Record" Service.**

**Note: For more details on how to Create or Manage an Engineering Firm's Record or you can utilize the separate user guide made for this service.**

![](_page_14_Figure_9.jpeg)

![](_page_15_Picture_0.jpeg)

## **Practicing License**

**When you click on the "Practicing License" card, the license data will be displayed showing The number of the last approved request, status, issue number, License Category, Release Date, Expiry date. Classified activity data is also displayed with the classification status of each activity. In the absence of the license data (the classification has not yet been established), a new application can be submitted to issue a license to practice engineering activities for the first time as per the classification requirements. If the firm was classified before, it can apply for renewal or category amendment by licking on "Classification Request" button.**

**The license to practice engineering activities (the classification certificate) can be downloaded by clicking on the "Download License" button.** 

**Note: There is a full explanation of these two services in a separate guide for each service.**

![](_page_15_Picture_80.jpeg)

![](_page_16_Picture_0.jpeg)

## **Documents and Certificates**

**When you click on the"Documents and Certificates"** card, the data of the documents **and certificates that were issued to the Firm through the classification services will be displayed including the document/application number, date of issuance and all other related information.**

**You can download the document or certificate by clicking on the three dots under "Actions" and click "Download".**

**You can apply for a new To Whom It May Concern Certificate by clicking on the "Request Certificate" button.**

![](_page_16_Picture_6.jpeg)

![](_page_17_Picture_0.jpeg)

## **Firm Violations**

**When you click on the "Firm Violations" card, the data of violations and reforming of the firm's situation will be displayed. These data include:** 

**Type of violation: whether it is related to the firm record, Classification Criteria, activities and engineers. Violation name: A description of the violation Violation Date : the date the violation started Actions: It is possible to correct the situation for the violation in question by clicking on the three dots under "Actions" and click "Reforming" and the customer will be directed to the related service.**

**After completing the correction of the situation and the violation is still showing, the customer can update the list of violations by pressing the "Reform Violations" button and the corrected violation will disappear from the list.**

![](_page_17_Picture_86.jpeg)

![](_page_18_Picture_0.jpeg)

## **Templates and Service Guides**

**After logging in to the "Tamm" platform and going to your Dashboard , you can see the "Templates" button in orange as shown on the screen .**

**When you click on the "Templates" card, two sub-cards will be displayed. The first is "Templates" and the second is the approved "Service Guides".**

## **Templates**

**A list of approved forms for customers to use, and it includes the relevant data. You can choose any form by clicking on the three dots under "Actions" and click "Download".**

![](_page_18_Picture_82.jpeg)

![](_page_19_Picture_0.jpeg)

## **Service Guides**

**A list of approved service guides to train users on the procedures and workflow of each service.**

**You can choose any Service Guide you want by clicking on the three dots under "Actions" and click "Download".**

![](_page_19_Picture_47.jpeg)

![](_page_20_Picture_0.jpeg)

## ئ **Configurations**

**After logging into the "Done" platform and going to your control panel, you can see the "Configurations " button in orange as shown on the screen.** 

**When you press the " Configurations " button, a page is displayed that contains a list of settings for the firm, including Activities, Individual Partners, Corporate Partners, Engineers, Users, branches.**

**In the following slides, each of these parts will be explained...**

![](_page_20_Picture_60.jpeg)

![](_page_21_Picture_0.jpeg)

## **Configurations - Activities**

**The Firm Engineering Activities and all its related information are displayed as shown on the screen.**

**Note: The status of the activity is displayed whether it is registered or excluded from the approved engineering activities.**

#### $\leftarrow$  BACK

#### **Configurations**

View the configuration details below by navigating through the tabs.

![](_page_21_Picture_52.jpeg)

![](_page_22_Picture_0.jpeg)

## **Configurations - Individual Partners**

**The names and information about the individual natural partners in the firm will be displayed in this area and it includes:**

**Partner's name**

**Nationality**

**Partner type: owner, partner, agent, manager, authorized signatory...etc).**

**Partner's Percentage: the percentage of ownership in the Firm.**

**Engineer registration number (in case he is a registered engineer).**

**For more details about the Partner, click on the side arrow as shown on the screen and you will be able to see further details which include ID card number, years of experience, years of experience in Abu Dhabi.**

![](_page_22_Picture_78.jpeg)

![](_page_23_Picture_0.jpeg)

## **Configurations - Corporate Partners**

**The names and information about**

**the Corporate Partners.**

**in the firm will be displayed in this area and it includes:**

**Partner's name**

**Partner type: owner, partner, agent, manager, authorized signatory...etc)**

**Partner's Percentage: the percentage of ownership in the Firm.**

**Economic License Number: the economic license number of the legal partner in the Department of Economic Development.**

![](_page_23_Picture_67.jpeg)

![](_page_24_Picture_0.jpeg)

## **Configurations -Engineers**

**On this page, the data of engineers registered in the firm register is displayed as shown in the example, and these data include: Activity code where the engineer is registered at. The engineer's practicing license number Engineer name, Email and Phone number Engineer License Category: (Practicing - Trainee - Temporary) Engineer's Specialty**

**For more details about the engineer, click on the side arrow as shown on the screen and you will be able to see additional details.**

![](_page_24_Picture_58.jpeg)

![](_page_25_Picture_0.jpeg)

## **Configurations - Users**

**On this page, the data of users registered in the firm register is displayed as shown on the screen. These data include: Activity code where the engineer is registered at. The engineer's practicing license number Engineer's name, Email and phone number Engineer License Category: Practicing - Trainee - Temporary Engineer's Specialty**

**For more details about the engineer, click on the side arrow as shown on the screen and you will be able to see additional details. Actions: the user can modify his data by clicking on the three dots under "Actions" and click "Edit" and it will take him to "Edit User "screen as we will see in the next page.**

**For more details about the engineer, click on the side arrowas shown on the screen and you will be able to see additional details.**

**If the current user is defined as an administrative or Admin user, he can add other users by clicking on the "User Management" button as we will see.**

![](_page_25_Picture_97.jpeg)

![](_page_25_Picture_8.jpeg)

![](_page_26_Picture_0.jpeg)

## **Configurations - Branches**

**If you select "Branches" card, the data of the branches that belong to the current parent local firm are displayed. The information will include:**

- **- Parent company name**
- **- Parent company license number**
- **- Branch Name**
- **- The economic license number of the branch**
- **Date of adding the branch**

**Note: The branches of local firm are not classified by themselves and are not required to establish Classification Criteria register in the classification system. The classification of the main parent firm is given to the activities listed in its register among the activities of the main parent firm taking into account the necessity of doing the following:**

- **1-First, the main parent firm must add the branches through the "Add Branch" button.**
- **2- After that, the branch office opens an account for itself in the classification system as a branch through " Open an Engineering Firm Account" service, and then creates a Firm Record through " Create or Update the Record of an Engineering Firm " service.**

**3- The main parent firm can benefit from the engineers registered in the branches on the activities that it wants to classify by inviting them through the classification application using a system feature which allows engineers invitation from outside Firm or from Branch.**

**To add a branch owned by a local parent firm, press the "Add Branch" button, and the Add Branches page will appear.**

![](_page_26_Picture_14.jpeg)

# **THANK YOU**

 $\bf{0}$ 

0

 $\overline{\mathbf{0}}$  and  $\mathbf{0}$  and  $\mathbf{0}$ 

O

![](_page_27_Picture_1.jpeg)

ര

 $\mathbf 0$